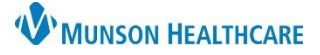

# Cerner PowerChart, Ambulatory **EDUCATION**

### **Overview**

To access the Histories component:

- 1. Navigate to the AMB Specialty Workflow within the Provider View.
- 2. Click on the Histories component.
- 3. Select the various tabs to view more information.

**Note**: The Problems tab within the Histories component contains the chronic problems listed in the Problem List component for that patient.

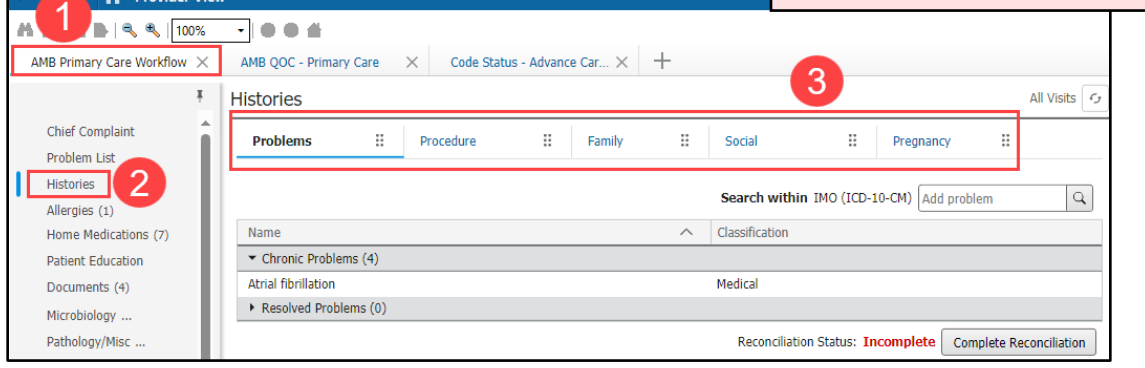

#### **Procedure History**

The patient's procedure histories are available to review and update at every visit or as needed from the Histories Component within the AMB Workflow.

Historical procedures should be accurately documented with the correct code to ensure that it is recognized by all applications and systems as a documented procedure.

#### **To add Procedure Histories**:

- 1. Navigate to the Histories component within the AMB Workflow.
- 2. Select the Procedure tab.
- 3. Type to search for the correct procedure. **Do NOT select Add as free text**.
- 4. Enter the Procedure Date and click Save.

### **OR**

5. Click on the Histories hyperlink to access Common Procedure folders (recommended), then follow the steps for adding from Histories.

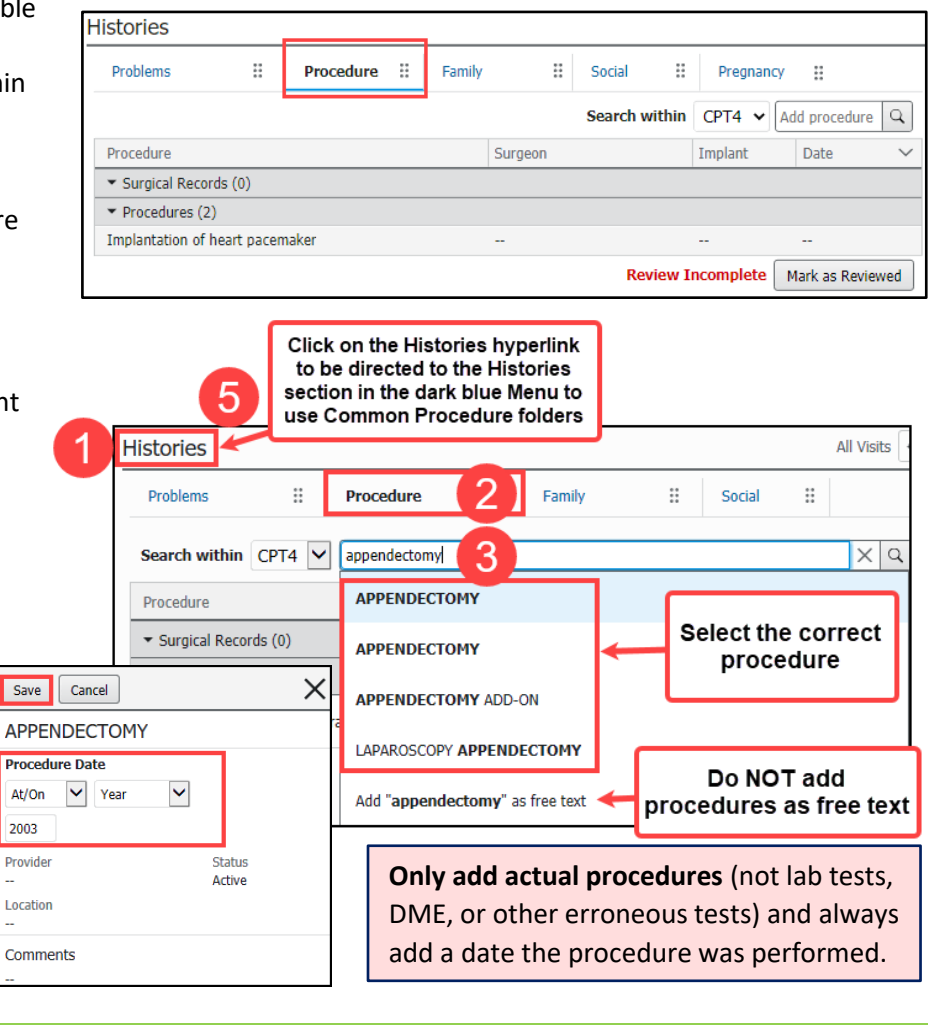

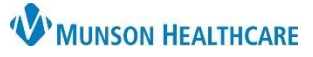

# **Histories Component for Providers**

# Cerner PowerChart, Ambulatory **EDUCATION**

- 6. Click Add.  $\frac{1}{\sqrt{1+\text{Add}}}\$
- 7. View Common Procedure folders at the bottom of the Add Procedure screen. Click on a folder to open and view the available procedure selections. Common Procedure folders are available for quick access and proper documentation.
- 8. Double-click on a procedure to add it to the Procedure field.

**Note**: Click on Folders to access all Common folders again.

- 9. Enter the Procedure date and other pertinent details.
	- a. Enter the Provider using the Provider search, if possible (avoid using Comments for the Provider unless the provider is no longer

listed in the Provider search).

10. Click OK if done adding procedures, or OK & Add New to add additional procedures.

# **To modify or remove a documented historical procedure:**

- 1. Select the procedure.
- 2. Click **Modify** or click **Remove**.
- 3. If modifying, make the necessary changes, and click Save.

**Note:** Additional modification options are available Histories section located in the dark blue Menu.

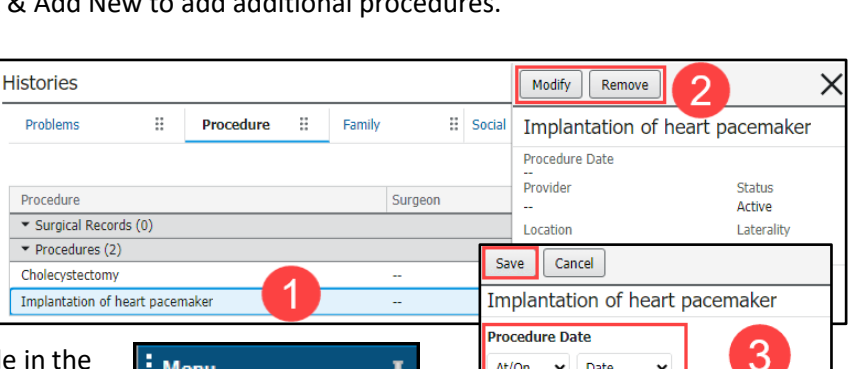

 $mm/dd$  / yyyy  $\Box$ 

rovider

Status

## **Managing Patient Requests and CCD Information**

The purple diamonds indicate that outside information has been added and needs to be reviewed.

**Histories** 

- 1. Click on the procedure with the purple diamond next to it.
- 2. If the patient indicates that the information is accurate, click Add, and if not, click Decline.

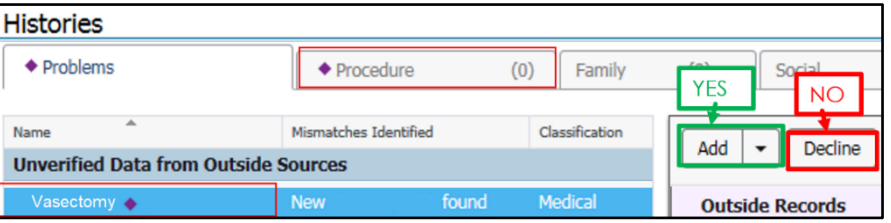

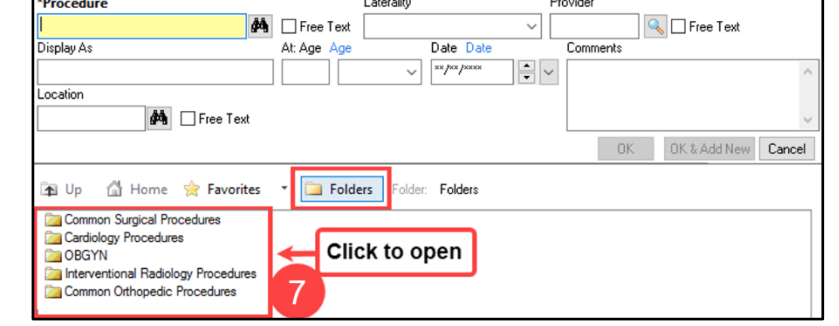

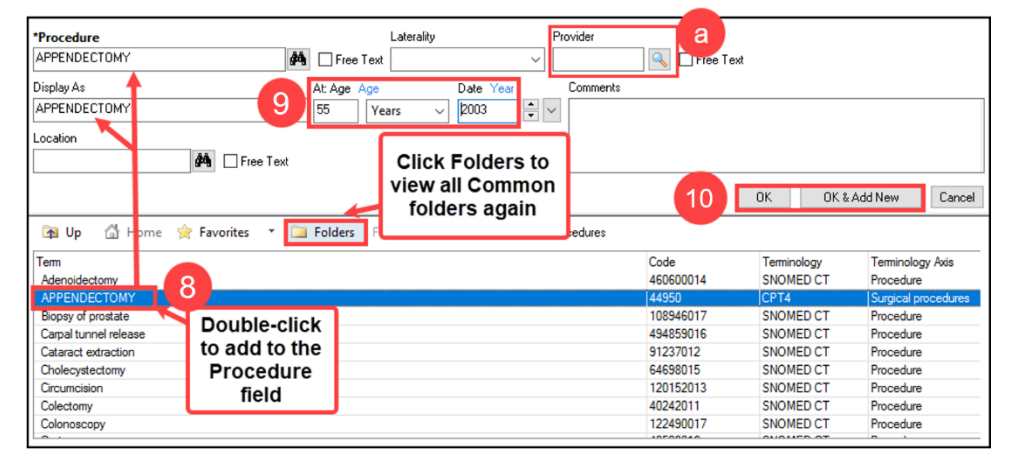

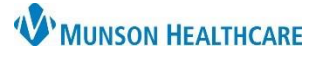

# **Histories Component for Providers**

# Cerner PowerChart, Ambulatory **EDUCATION**

### **Family History**

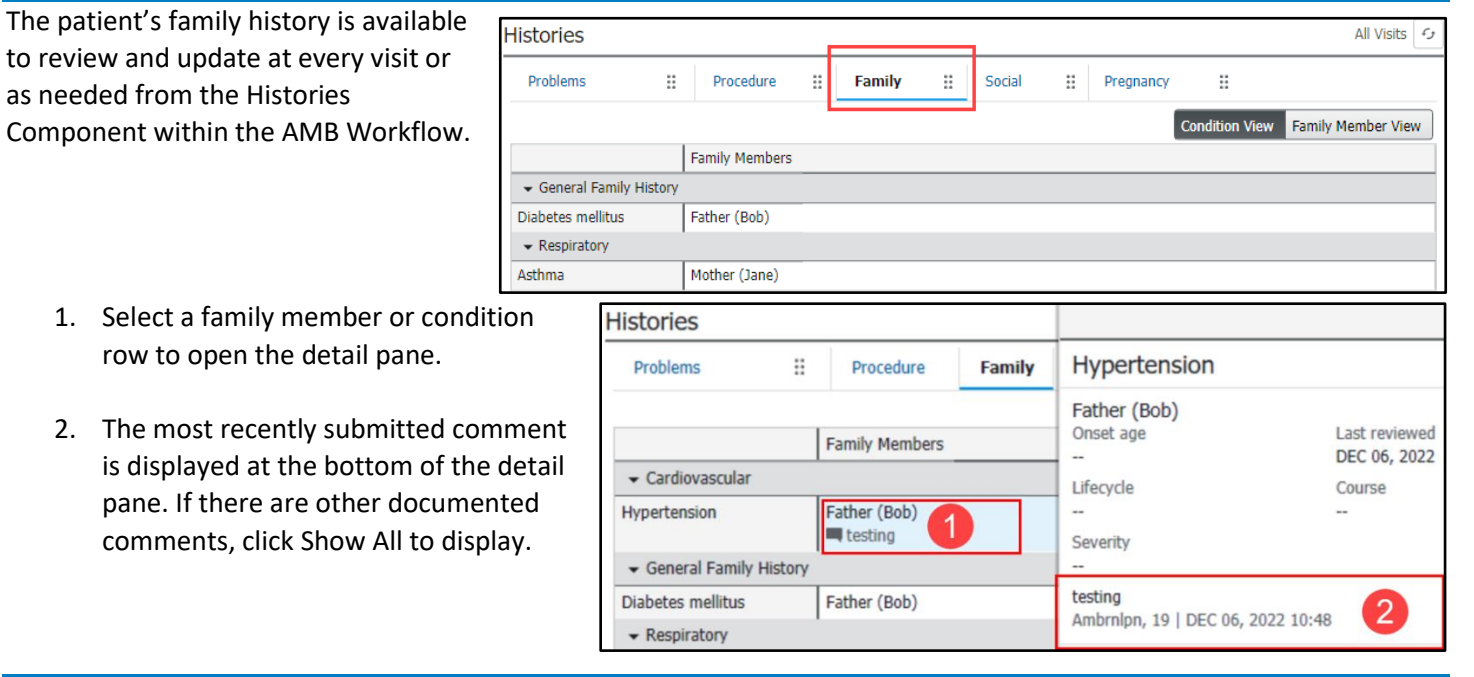

### **Social History**

Social History is required to be reviewed at every patient visit. This includes documenting at a minimum, tobacco status for meaningful use and Home/Environment information for rural health clinics. Follow practice guidelines for additional social history documentation.

To add or modify any social history:

- 1. Within the Histories component, select the Social tab.
- 2. Click the Histories hyperlink.

## **Documenting new Social History**:

- 1. Click **+ Add**.
	- a. Note: If a patient or family is unable to provide social history information, select Unable to Obtain.
- 2. The Add History dialog box is displayed with a list of questions specific to each category.
- 3. Complete the required categories and any additional categories as directed by the practice. Use the scroll bar to access additional categories and questions.
- 4. Click **OK** when finished.

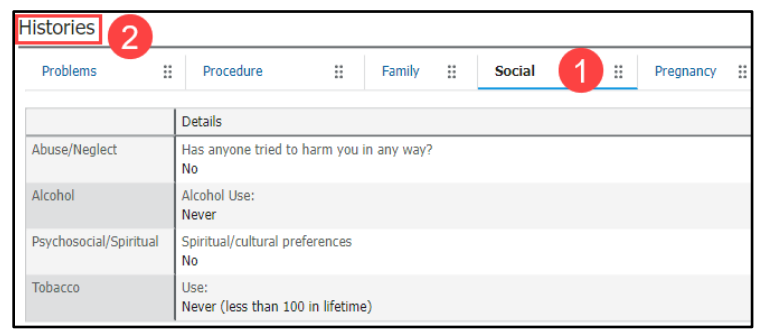

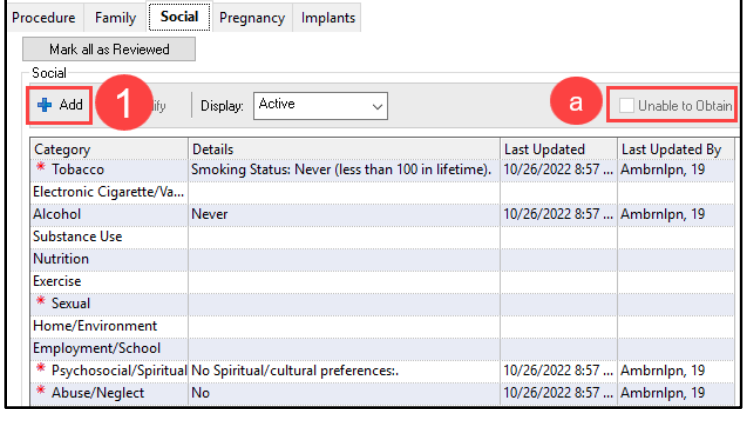

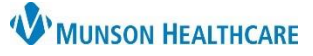

Sex:Female

All Visits C

Gender

ä.

Weight

L.

# **Histories Component for Providers**

Cerner PowerChart, Ambulatory **EDUCATION**

## **Reviewing Previously Documented Social History**:

- 1. Highlight the desired Social History Category and click the **Modify** button or right-click on the Category and select **Modify**.
	- a. If an error message displays, right click on the Category and select Add History. Then right click on the outdated documentation and select Remove History.

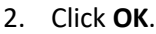

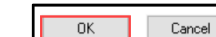

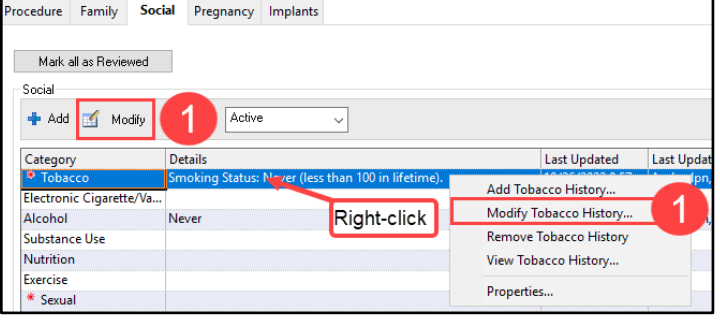

## **Patient Gender Identity**

• Once a patient's appropriate gender identity that differs from their birth sex is documented, an *i* indicator displays on the patient's demographic bar in PowerChart.

Delivery..

OCT 17, 2020

JUN 14, 2022

Gestati

40w 0d

39w 0d

- To view documented gender identity:
	- 1. Navigate to the Histories Compenent on the AMB Speciality Workflow and select the Social tab.

**Histories** 

Pregnancy

Pregnancy 1

Pregnancy 2

P

2. Gender identity information displays within the Sexual category.

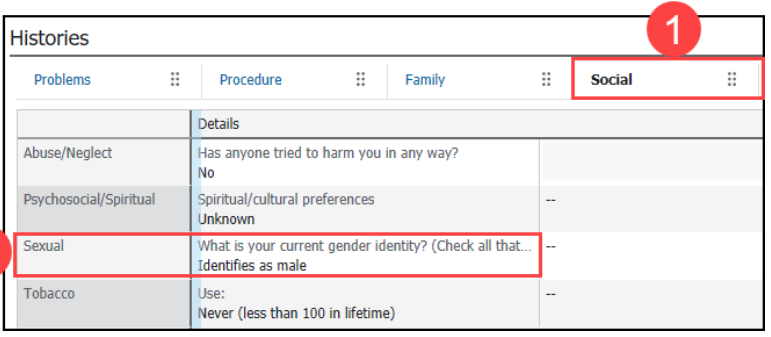

Duratio.

u,

Neonat Live Birth

Live Birth

## **Pregnancy History**

Pregnancy history within the Histories component allows the provider to view the patient's pregnancy history.

### **To add or modify a patient's pregnancy history**:

- 1. Select the Pregnancy tab.
- 2. Click on the **Histories** hyperlink.
- 3. Click **+Add** to add a pregnancy.
- 4. To modify an existing pregnancy, highlight an existing pregnancy row and click **Modify**, or right-click on an existing pregnancy row and click **Modify Pregnancy**.

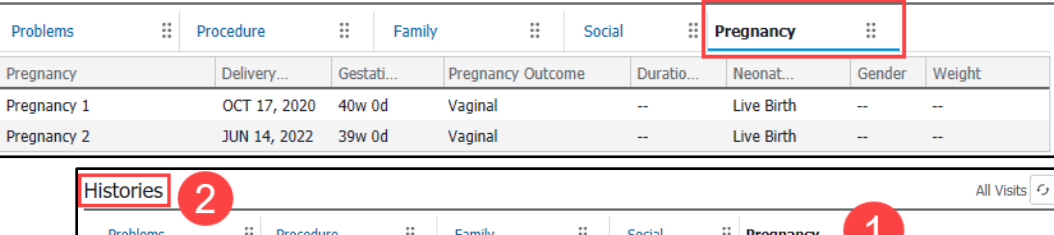

Pregnancy Outcome

Vaginal

Vaginal

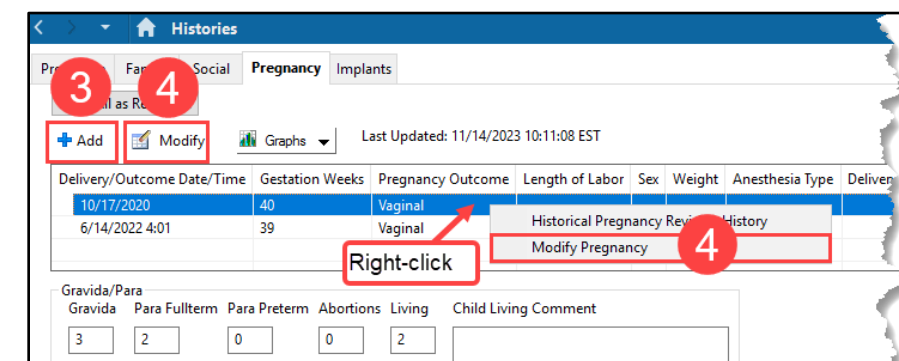